## Autodesk [Manufacturing](http://autodeskmfg.typepad.com/blog/) & Digital Prototyping Solutions

**[Home](http://autodeskmfg.typepad.com/blog/)** [Blog](http://autodeskmfg.typepad.com/blog/blog-roll.html) Roll Tips & [Tricks](http://autodeskmfg.typepad.com/blog/tips-tricks/) Digital [Prototyping](http://usa.autodesk.com/company/digital-prototyping) [Autodesk](http://www.autodesk.co.uk/) 08/07/2011 Autodesk Inventor: Quick Tip - Tolerances Part 2

On Wednesday I posted an Autodesk Inventor *Quick Tip all about adding [tolerances](http://autodeskmfg.typepad.com/blog/2011/07/autodesk-inventor-quick-tip-tolerances.html) to your 3D parts* so that you can automatically annotate your 2D drawings with the tolerance data. If you update the dimensions and tolerances in the 3D model - the tolerance data automatically updates on the drawing! Today I'm going focus on using the tolerance data in the 3D part(s) to re-evaluate the parts and see how manufacturing at the upper\lower tolerance can affect fit and function.

Using the same part we used on Wednesday I have edited the tolerance values in the 2D sketch so that we can see the effect of reevaluating the model using the tools in Autodesk Inventor...

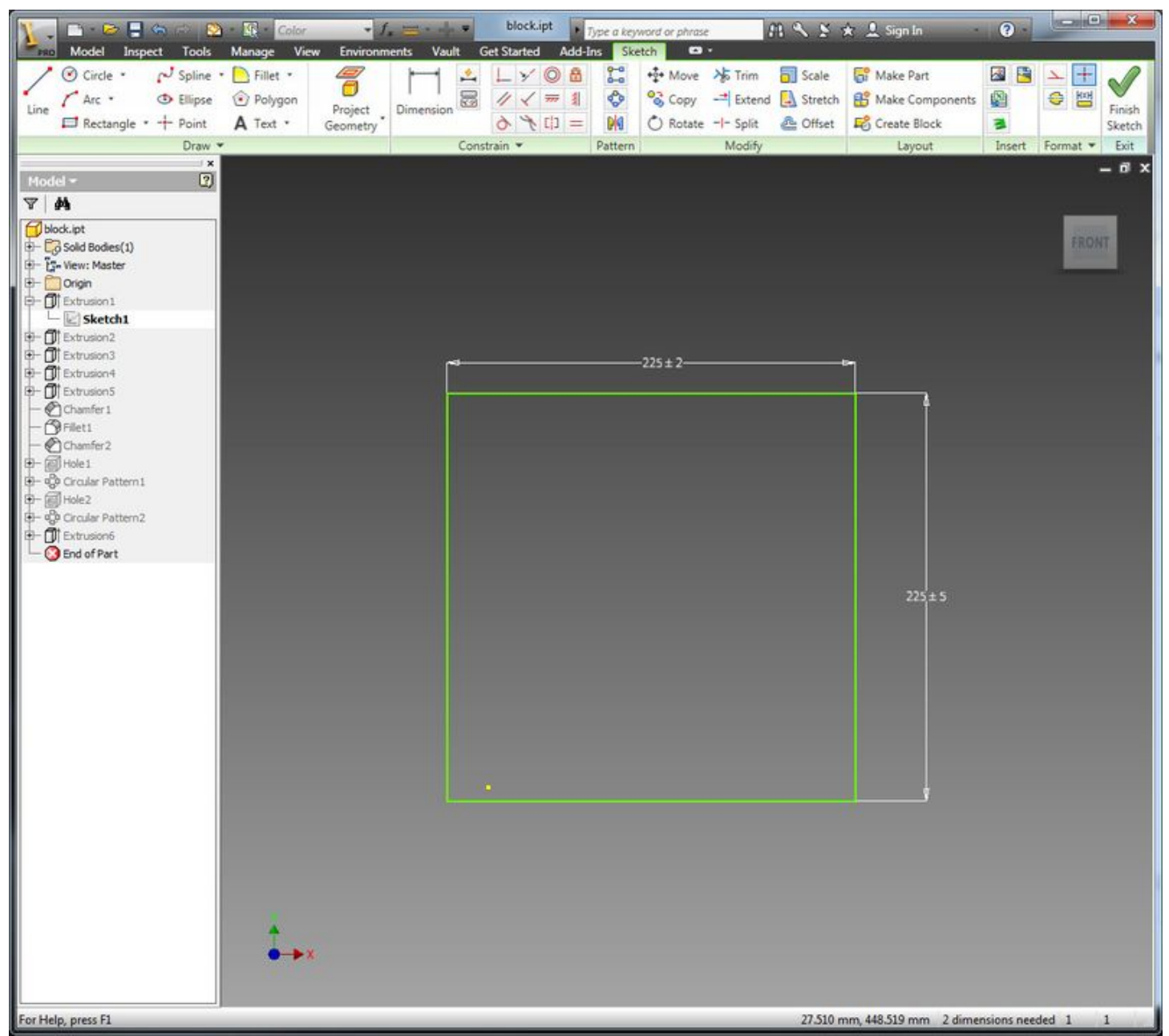

To update the 3D part so that it using the tolerance values to size the part, all you need to do is open the Parameters dialogue.

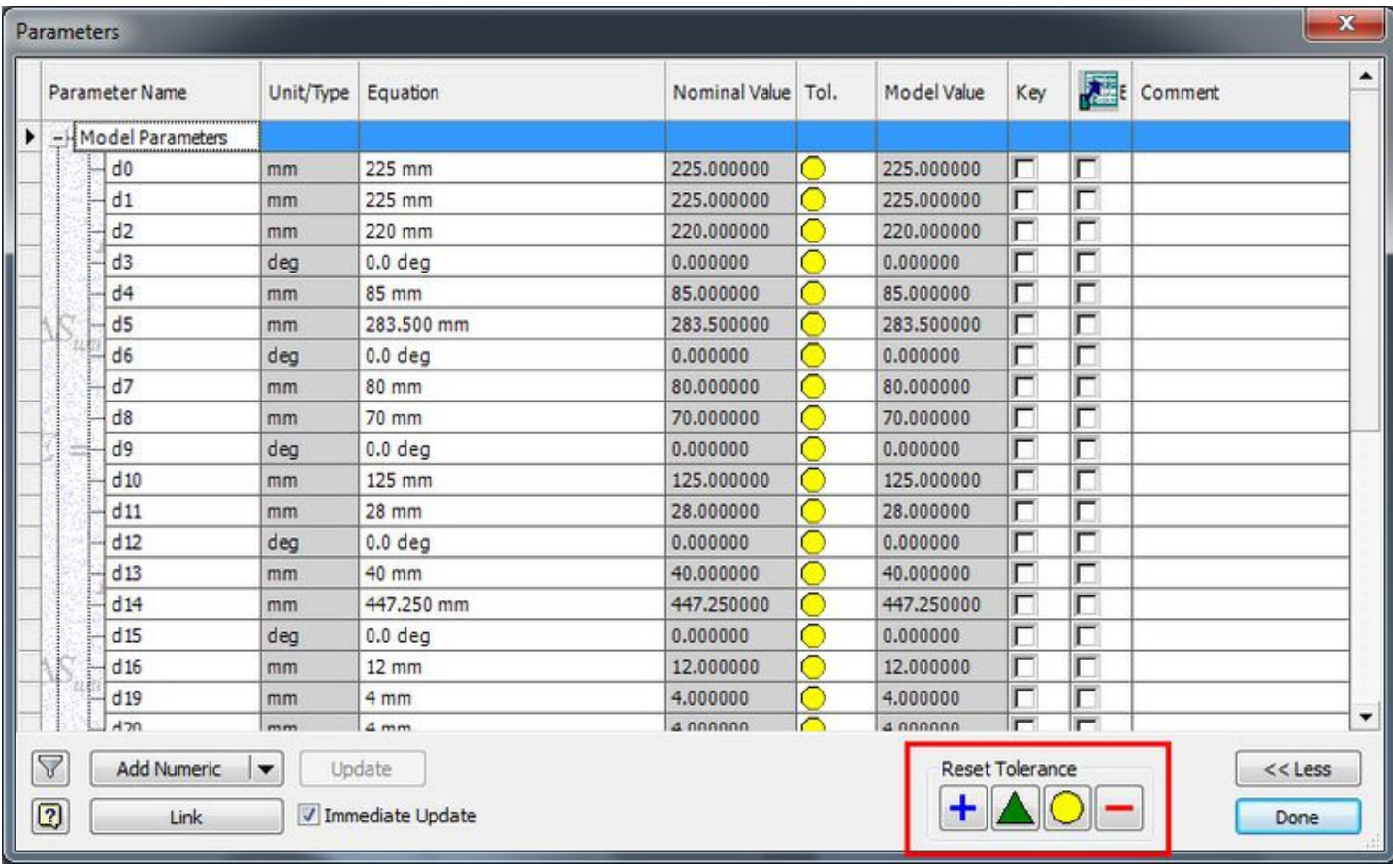

The parameters dialogue includes a Tol. column which as you see above shows a yellow circle for all dimensions. This means all dimensions are currently set to their nominal value e.g. the dimension value you entered into the sketch. However, we can re-valuate all the dimensions in one go using the four options in the Reset Tolerance tools (from left to right):

- Upper Tolerance
- Median Tolerance
- Nominal Tolerance
- Lower Tolerance

Clicking on one of the options will set all of the dimensions in the parameters dialogue to the tolerance value:

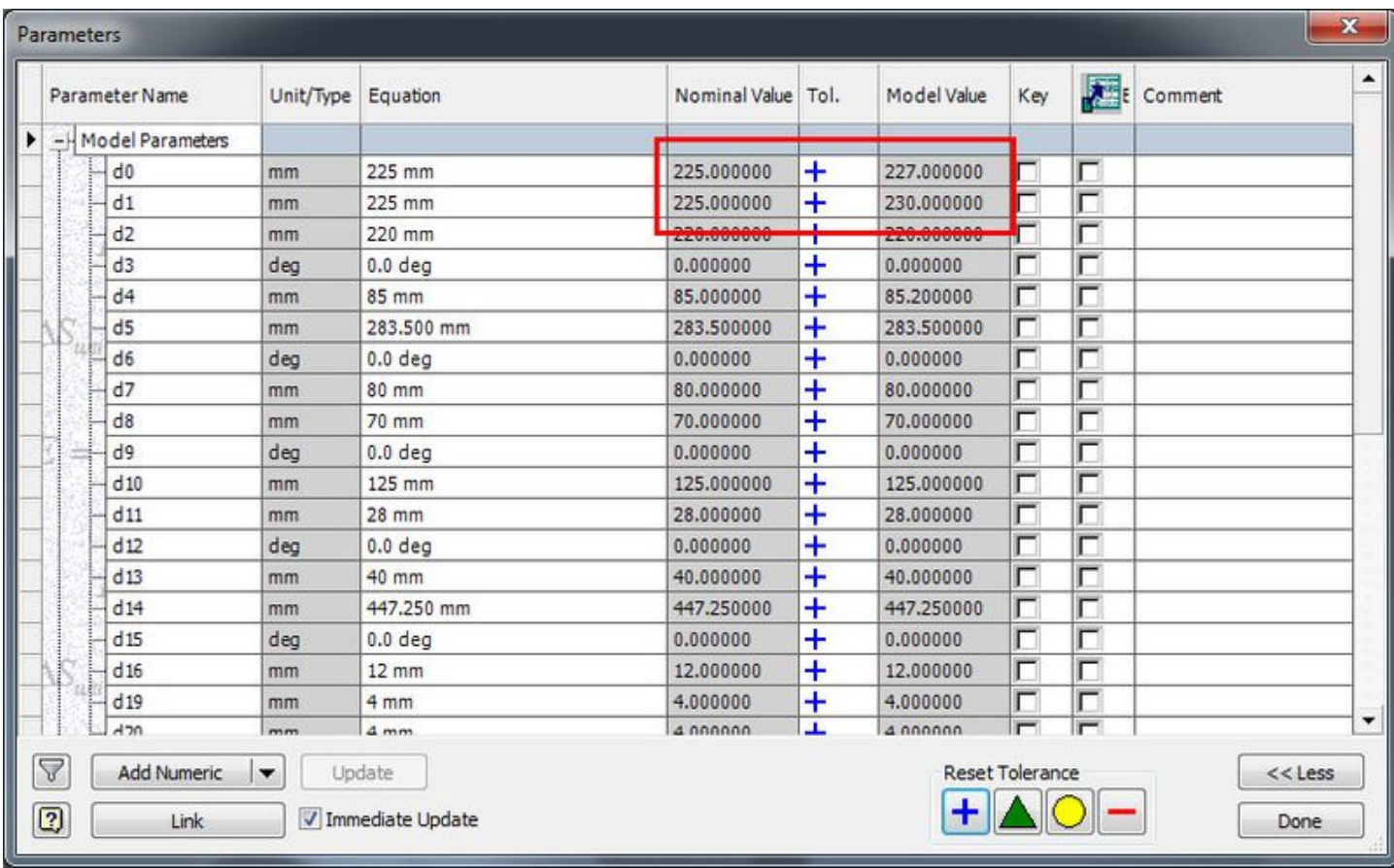

You can see in the example above, by clicking on the Upper Tolerance option, the Tol. column now shows all the dimensions with a + meaning they are all now at their upper tolerance value. The highlighted values are the two dimensions I've applied tolerances to and if you look at the model value you can see that they are different to the nominal value - they now include the addition of the upper tolerance values I applied in the 2D sketch.

If I select the Lower Tolerance option, you can see in the screen shot below, all of the dimension values update to the lower tolerance values I applied in the 2D sketch:

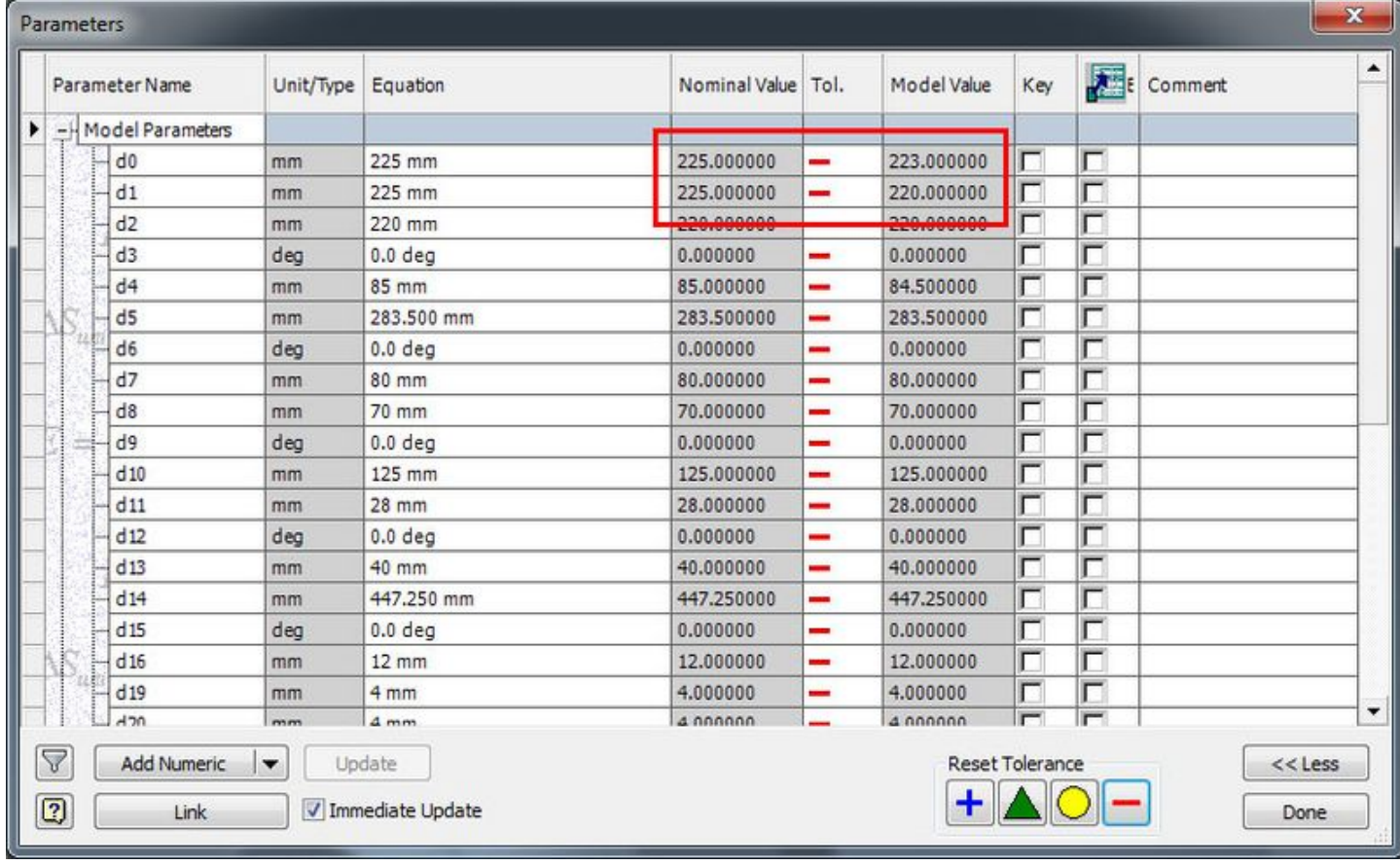

So now we have reset all of the dimensions to the lower tolerance value I selected in the Parameters dialogue, lets see how that effects the 3D part:

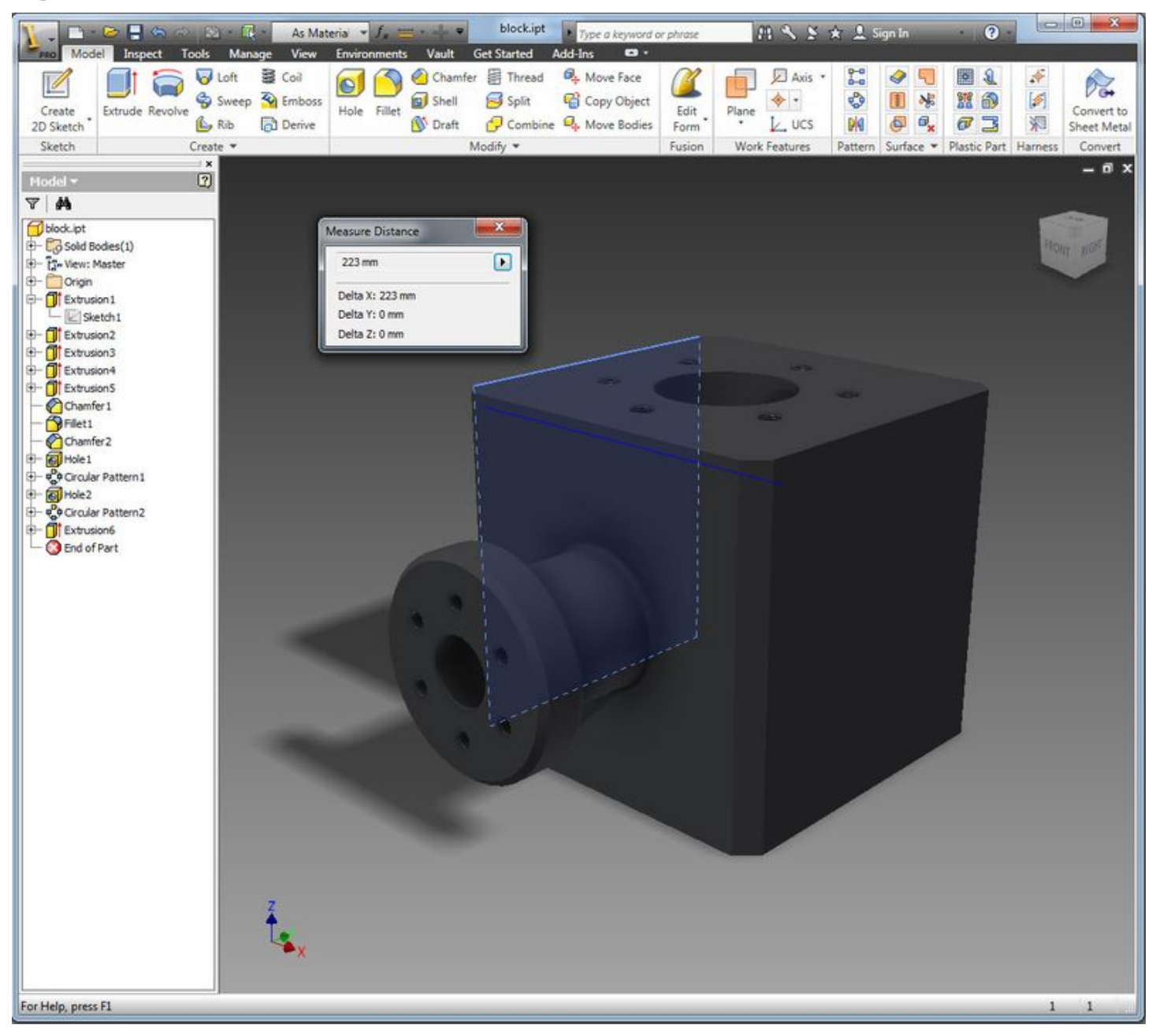

You can see from the screen shot above the model is now smaller, if I measure the width of the part I can see that it is 223mm rather than the 225mm I applied in the sketch. This is because I have select to re-evaluate this model at the lower tolerance so 2mm has been taken off the width.

When we see the drawing detail of this, Autodesk Inventor shows in the annotation that the dimension has been re-evaluated by adding an underline to any dimension that has an upper, lower or median tolerance applied in the 3D part:

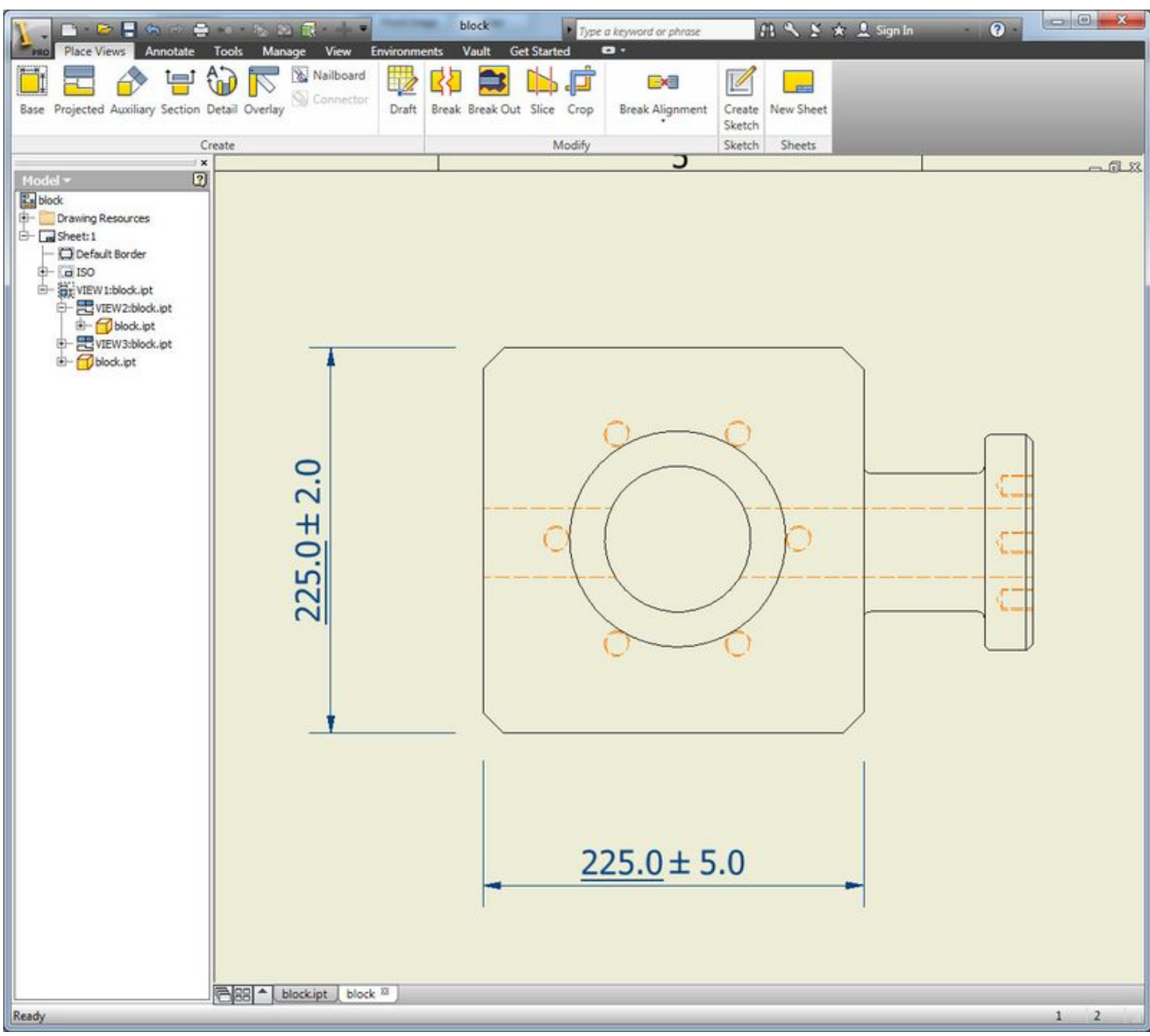

We don't have to apply tolerances to all dimensions at once, we can selectively choose which dimensions we wish to re-evaluate by selecting the tolerance from the drop list in the parameters dialogue. This allows us to mix upper, lower, median and nominal in different sketches:

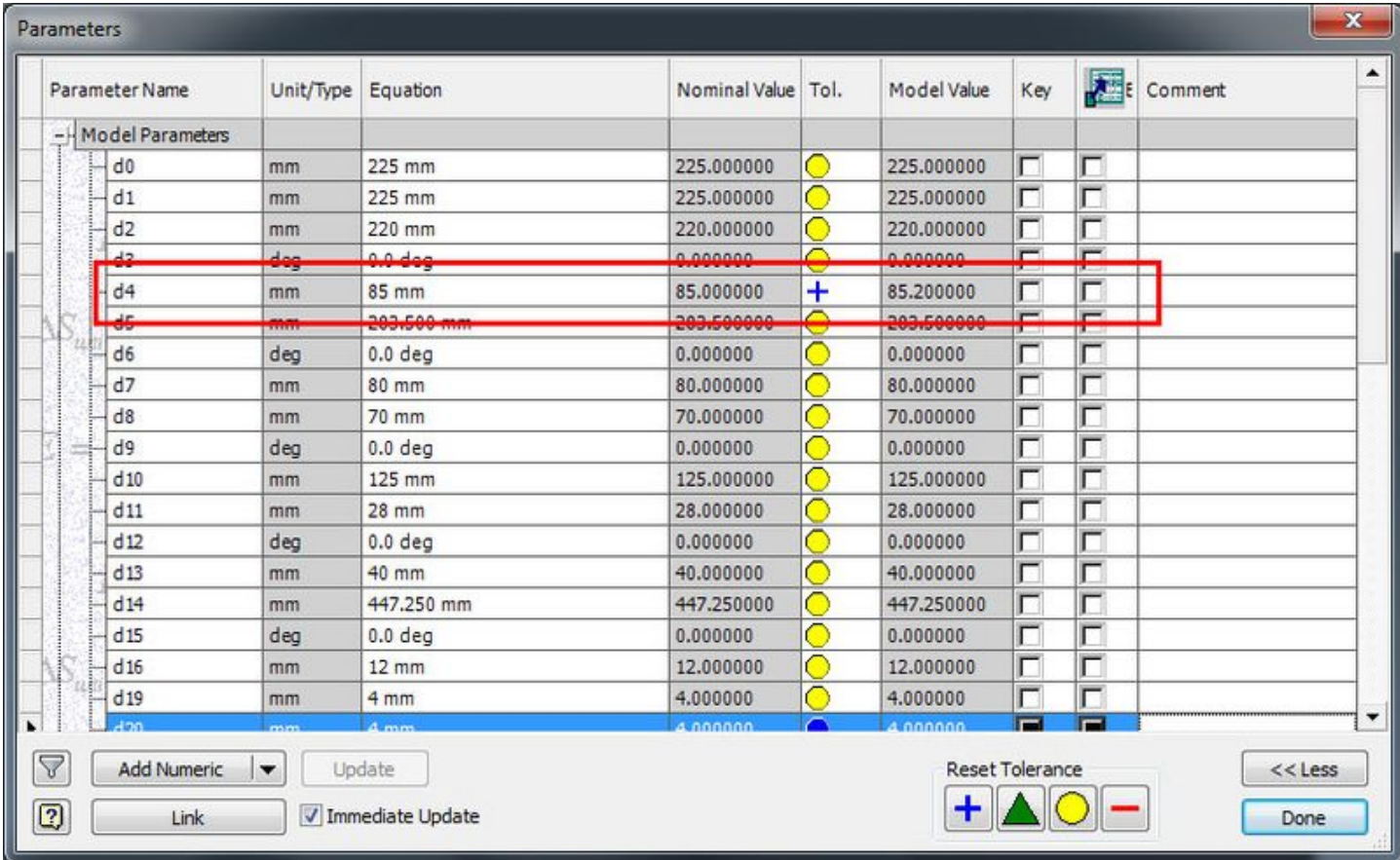

Having 3D parts in an assembly that have been re-valuated at different tolerances gives us the ability to check for clashes and interference so we can see exactly how components will behave with each other when manufactured at different tolerances:

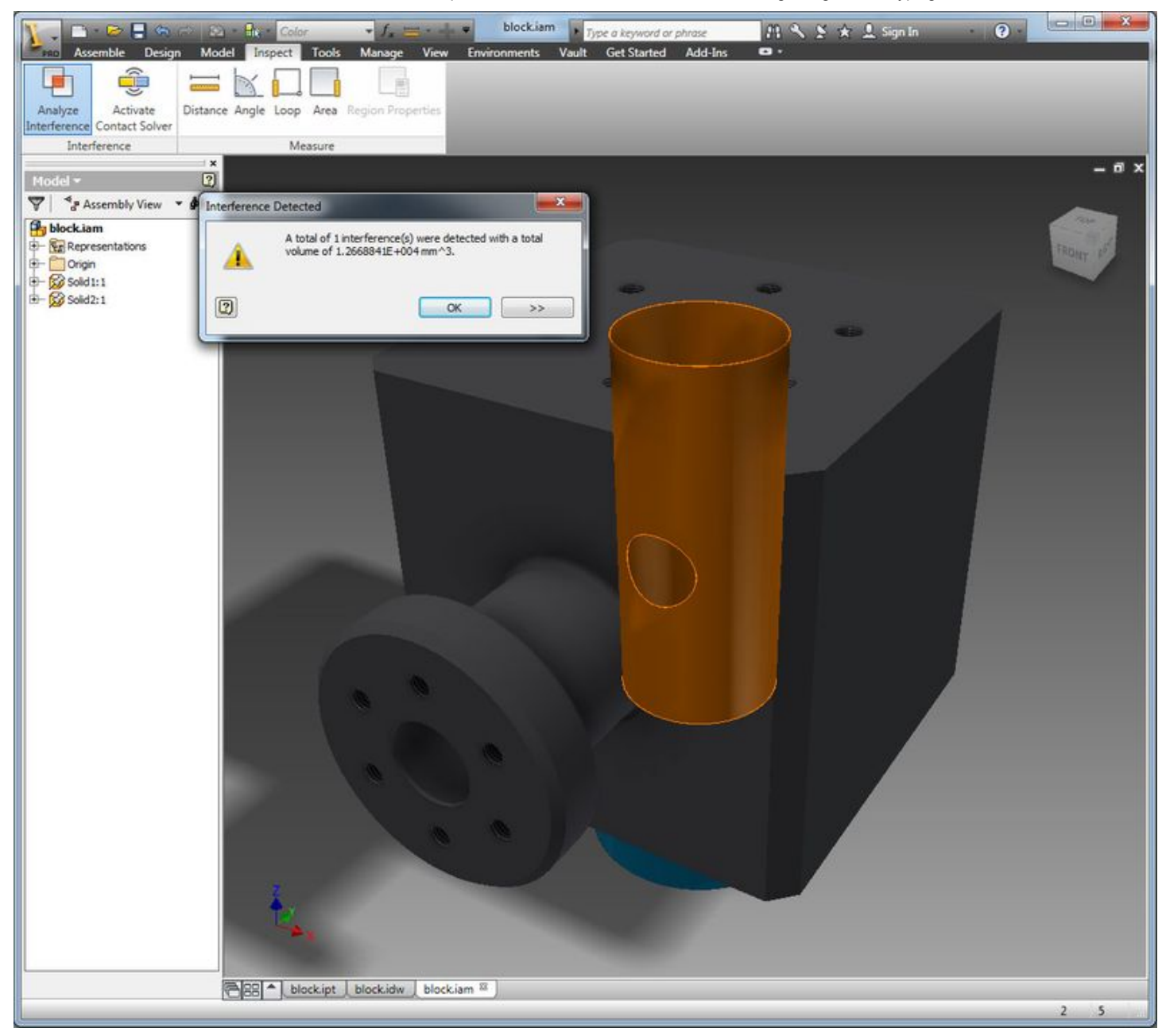

Thanks to Mike [Watkins](http://twitter.com/#!/mikewatkinsweb) for the prompt to put these two posts together.

Posted by Steve [Bedder](http://profile.typepad.com/bedder) on 08/07/2011 in [Inventor](http://autodeskmfg.typepad.com/blog/inventor/), Tips & [Tricks](http://autodeskmfg.typepad.com/blog/tips-tricks/) | [Permalink](http://autodeskmfg.typepad.com/blog/2011/07/autodesk-inventor-quick-tip-tolerances-part-2.html)

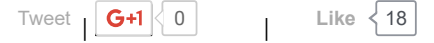

## Comments

<span id="page-6-0"></span>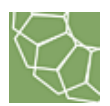

[Rodney](http://www.cs-eng.us/) Sparks said...

It seems like it'd be a good idea to enter either "external" or "internal" dimension type to the "comments" column upon dimension creation, if possible (I haven't looked into it). That way, values can be set to minimum for internal dims and maximum for external dims to reflect MMC, for example. Setting all dimensions to maximum wouldn't be MMC, since both the internal and external dims will increase.

[Reply](javascript:void 0) [11/07/2011](#page-6-0) at 02:33 PM Comments on this post are closed. POWERED BY [ TypePad'

Autodesk